## How to Register for the

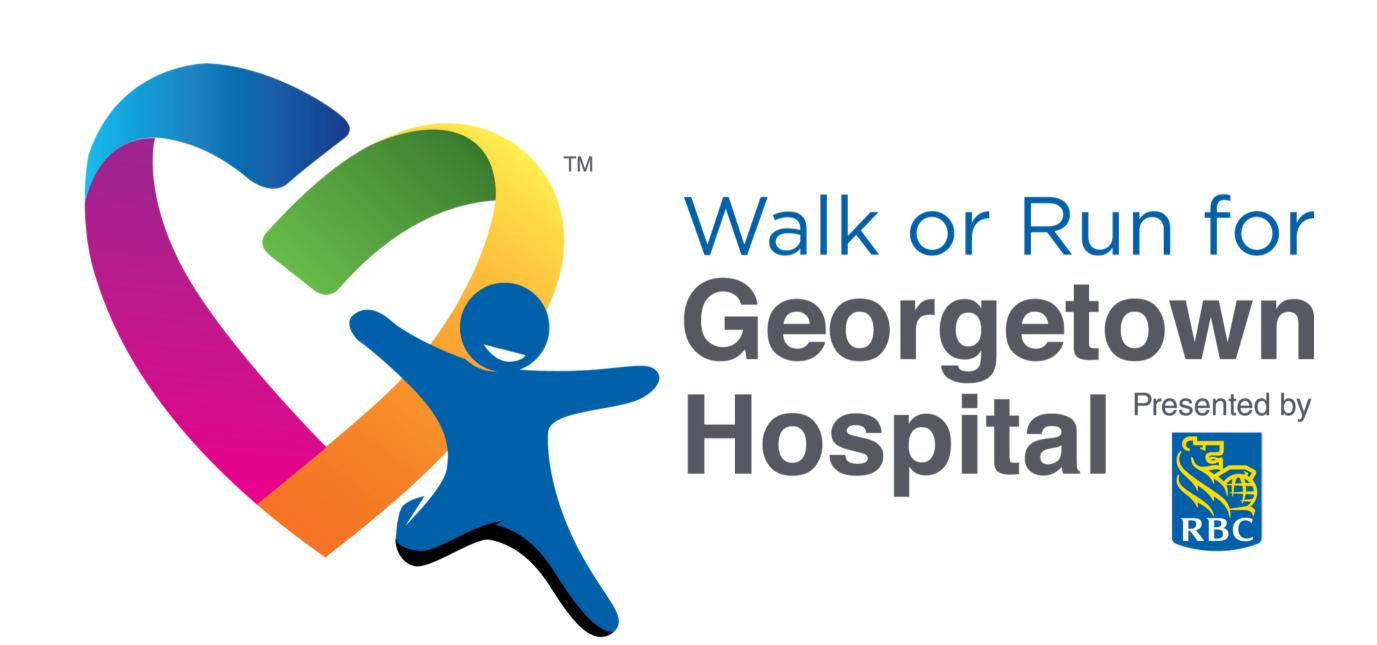

## Step 1:

## Type the URL into your internet browser

Q www.GHFWalkRun.ca

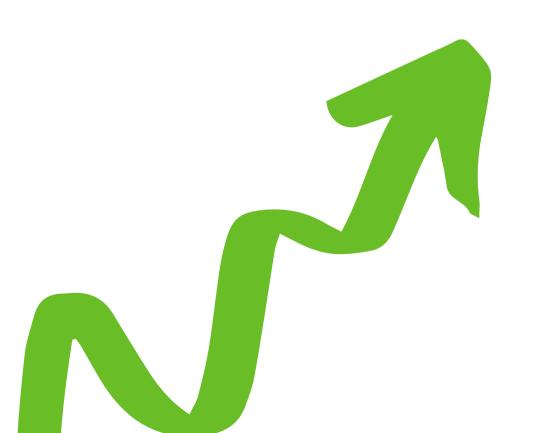

## Step 2:

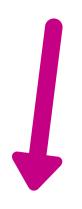

You will be taken to the Event Home Page, which looks like this. Please click on "Register" at the top of the page in the navigation bar.

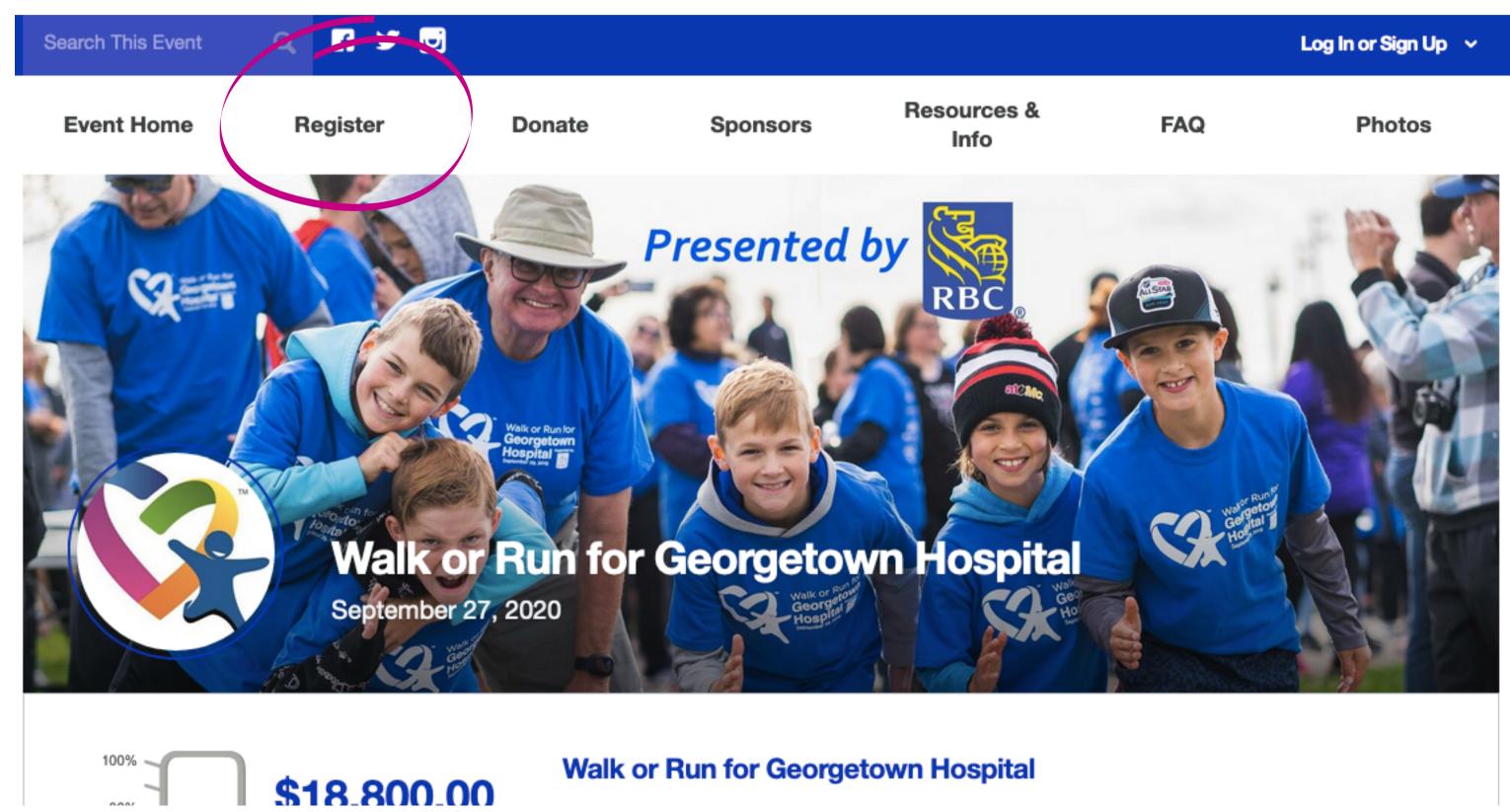

## Step 3:

### This screen will appear. Please click on the space that says "Register as a Fundraising Participant"

#### **Registration Details** → Review and Billing → Thank You

1 How would you like to participate?

#### Register as a Fundraising Participant

Create a fundraising page you share to help reach your fundraising goal. You'll also be able to join a team or create your own.

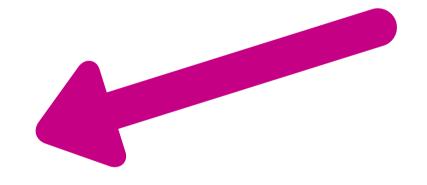

Cancel

## Step 4:

This screen will then prompt you to enter your email address. Please enter your email into the space provided.

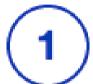

#### How would you like to participate?

#### Register as a Fundraising Participant

Create a fundraising page you share to help reach your fundraising goal. You'll also be able to join a team or create your own.

#### Your Email Address

name@example.com

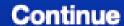

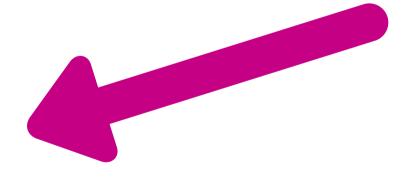

## Step 5:

Then you will have to choose adult or child participant. Please choose whichever participant classification applies to you.

- 2 Select a Classification
  - Child Participant (12 and under)

Child participant (12 and under)

Adult Participant

Adult participant (12 and older)

## Step 6:

You will be prompted to select between the following categories. Please select one that applies to you. In this case, we will register as an individual fundraiser. You can always join or create a team after registering as an individual.

**3** Would you like to:

#### Join a Team

Join a team and raise more money by fundraising as a group!

#### Create a Team

Take the lead and create a team to supercharge your fundraising!

#### Continue as an Individual Fundraiser

Create a fundraising page without joining or creating a team.

## Step 7:

You will then need to fill out your personal information. Please fill out all the boxes that are required to move forward in the registration process.

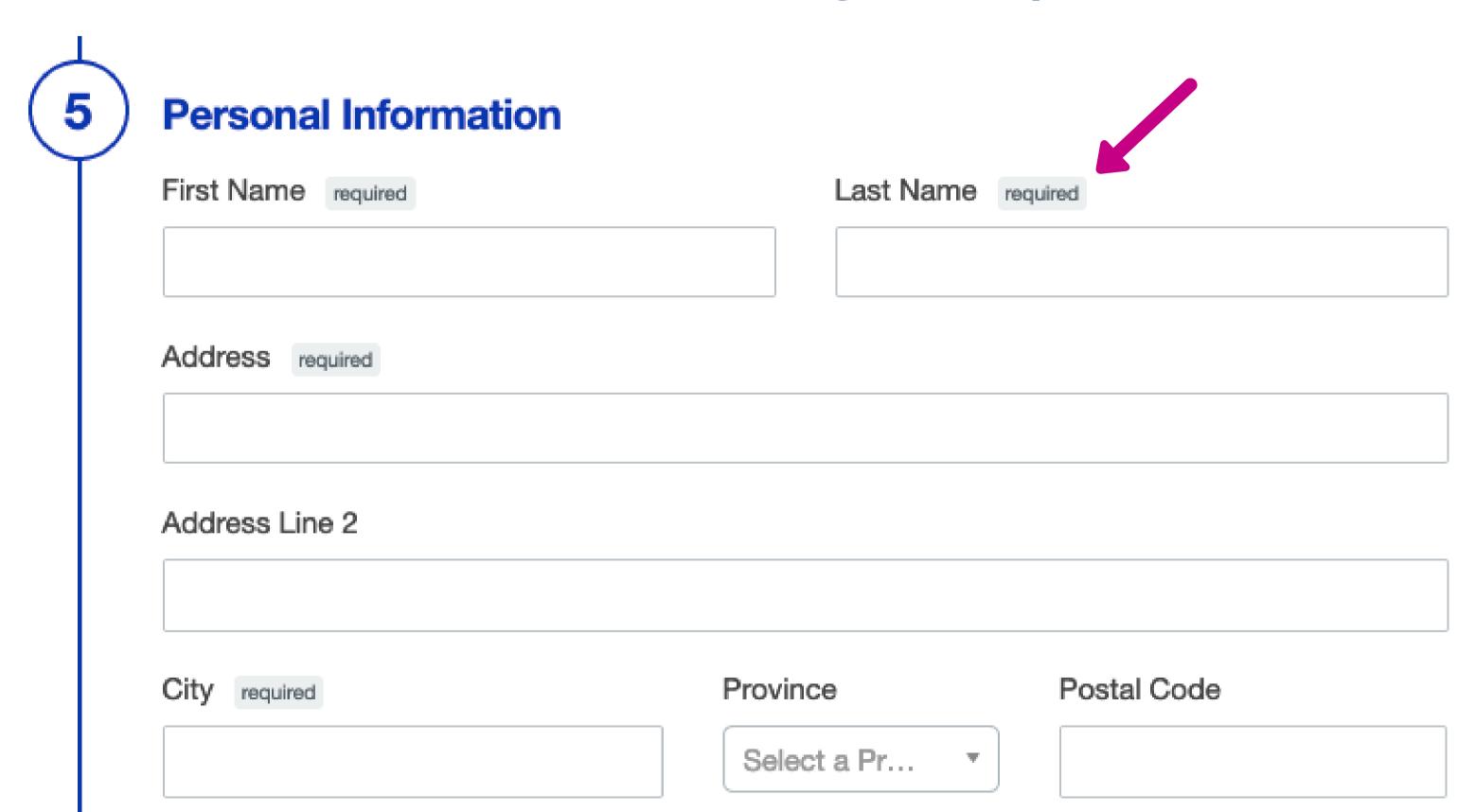

## Step 8:

Here you can enter the fundraising goal you would like to achieve. You can put in any amount you would like. You can also donate to yourself to kick-start your fundraising.

#### **Fundraising Goal**

Your Personal Fundraising Goal

\$ 35.00

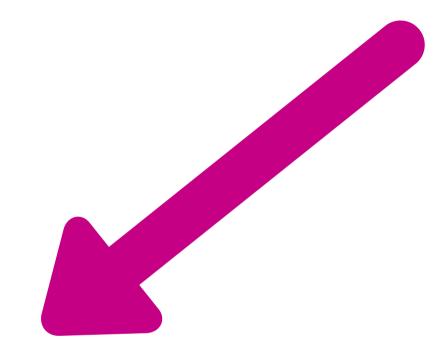

#### **Optional Donation**

Optional Donation Amount

\$

You can start your fundraising efforts today by making an optional donation that will be applied toward your fundraising goal.

## Step 9:

Here you can choose the size of the T-shirt you would like to recieve for the event. Note that it is required. You may also let us know if someone referred you to the event.

#### **Additional Questions**

| T-shirt Size              | required |  |  |  |
|---------------------------|----------|--|--|--|
| Please Choose an Option 🔻 |          |  |  |  |

Were you referred to this event by a person or business? If yes, type the name below:

## Step 10:

The final step here is to read our event waiver and click the box beside "I agree and accept the terms and conditions"

#### Waiver

I agree and accept the terms and conditions.

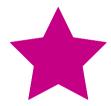

I agree that: 1) my participation in the Walk or Run for Georgetown Hospital event (the "Event") is voluntary; 2) I am in good physical condition and suffer from no personal health issues that may prevent me from participating in the Event; 3) at all times during the Event, my safety and safety of any minors under my care remains my sole responsibility; 4) I will discontinue from participating in the Event if requested to do so by any representative of Georgetown Hospital Foundation; and 5) I am aware of the inherent risks in participating in the Event and voluntarily assume such risks. I acknowledge that there are elements of risk involved in the Event and that peither Georgetown Hospital Foundation per its affiliates.

## Step 11:

You will then be taken to this screen, where you can complete your registration by clicking "Complete Registration".

You may also add additional registrants at the same time by clicking "Add additional registrants" (this is great for also registering family members)

Registration Details → Review and Billing → Thank You

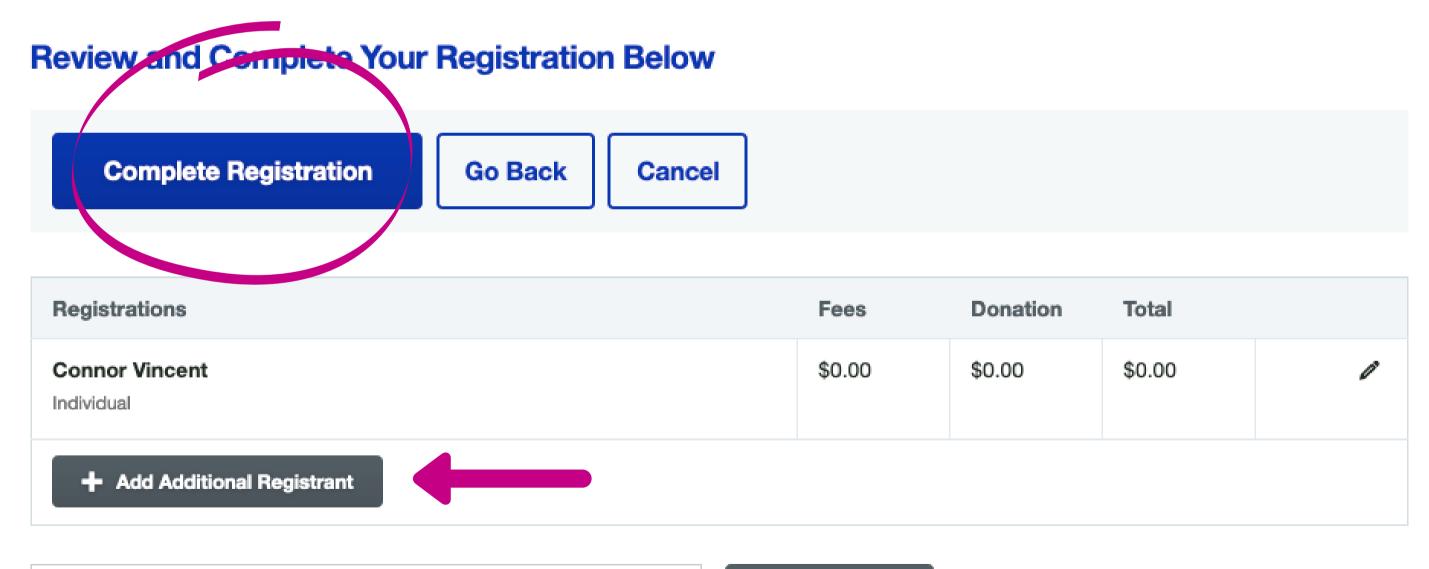

Promo Code(s)

Apply

OTAL **\$0.0**(

## Now you've registered!

Here's how you can log in afterwards if it does not automatically log you in.

Step 1:

On the event home page, you can see "Log in or Sign up" in the top right hand corner. Click on that to log into your account.

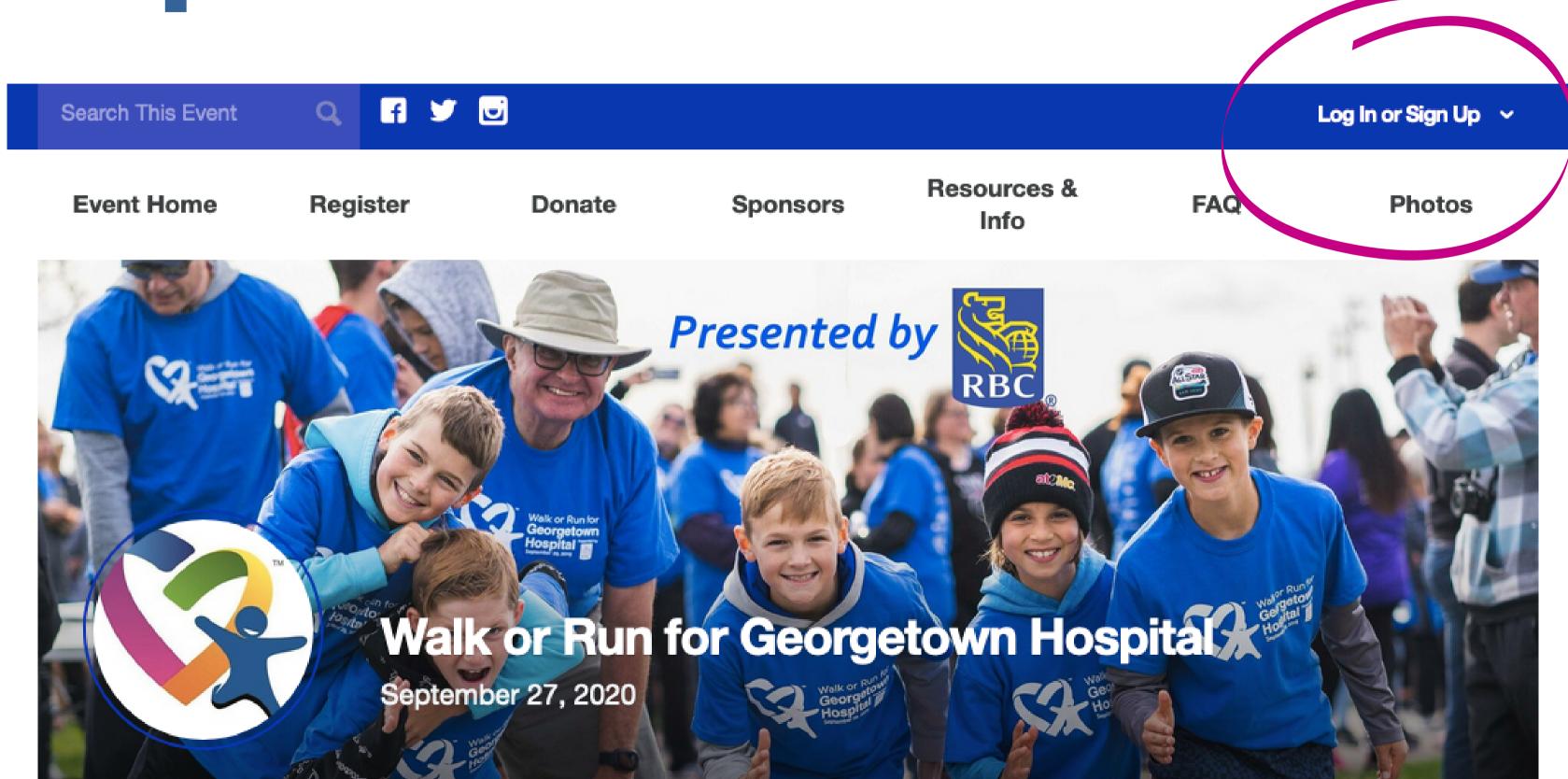

## Step 2. It will then take you to address and password.

It will then take you to this screen. Here you will enter your log in email address and password.

#### Log In to Your Account

Email Address

Password

Log In

Forgot your password?

## Step 3:

It will automatically take you to your Fundraising Dashoard when you log into your account. This is where you can access information on your fundraising goal and donations, access event resources, and more.

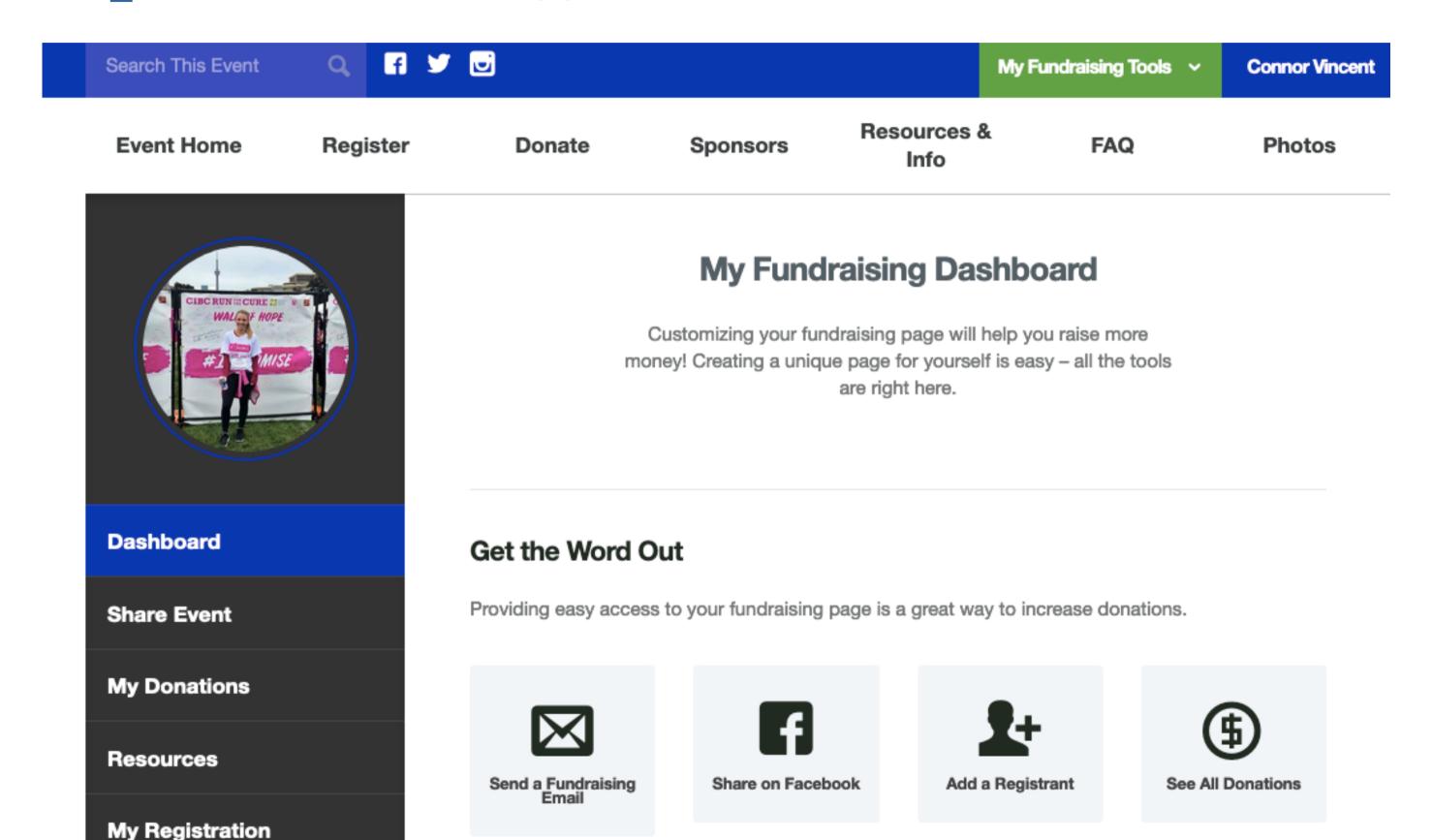

## Step 4:

The left navigation bar will help you find different things within your participant centre. If you'd like to email your contacts or share on social media, click on "Share event"

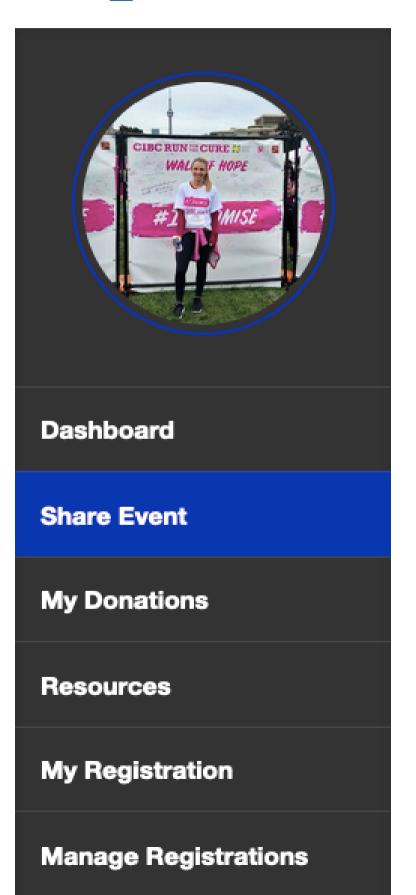

#### **Share Event**

Share your event by email, Facebook, or Twitter. People can't donate to you if they don't know how – start getting the word out!

**Share Using Email** 

Share On Facebook

**Share On Twitter** 

#### Send an Email

Email Management

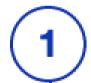

#### **I Want To**

- Email Team Members
- Send a Custom Fundraising Email

## Step 4:

If you go to "Resources" you will find images and documents you can share to assist you on your fundraising journey. There are pledge forms also in there for those who want to collect donations offline.

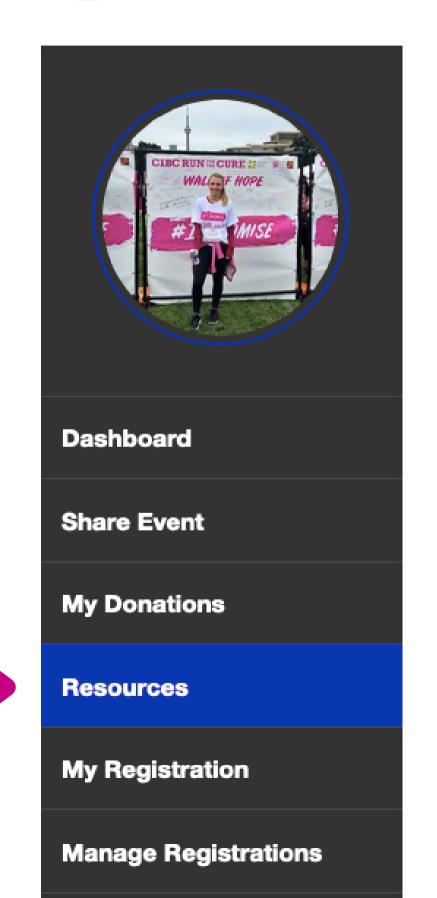

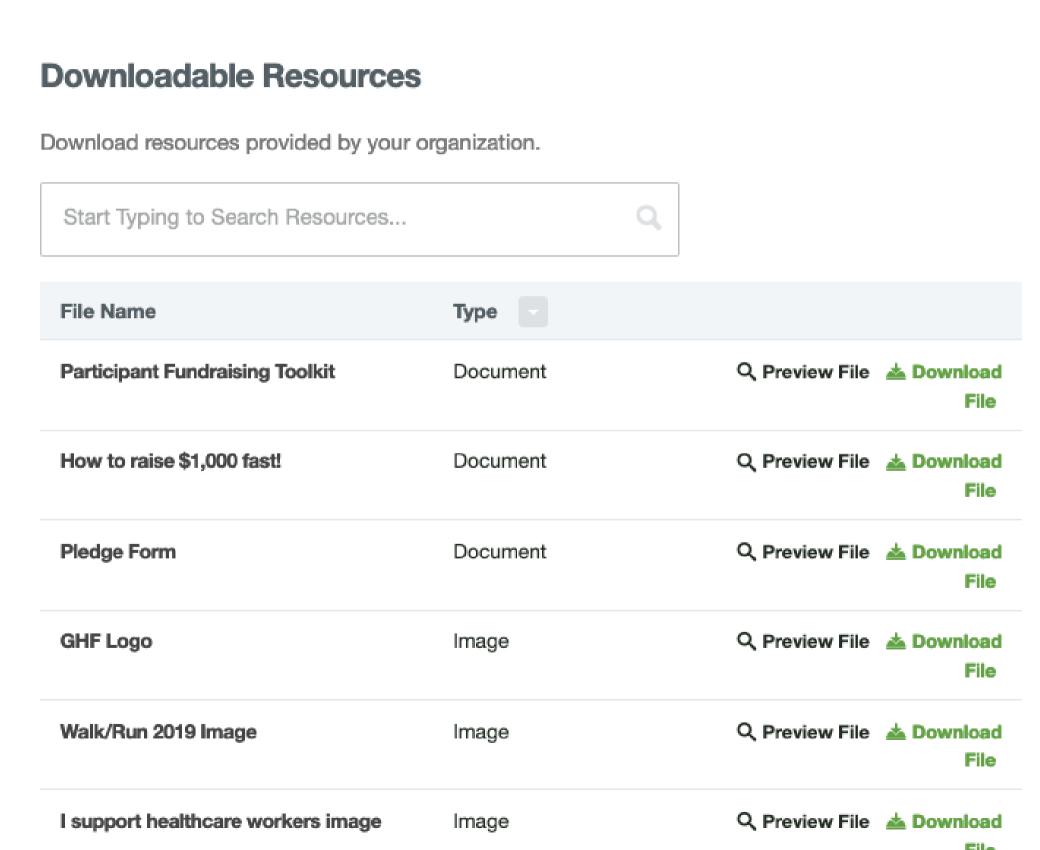

## Step 5:

Under the "Our Team" tab, you can select different options including ask others to join your team, change teams, or leave a team.

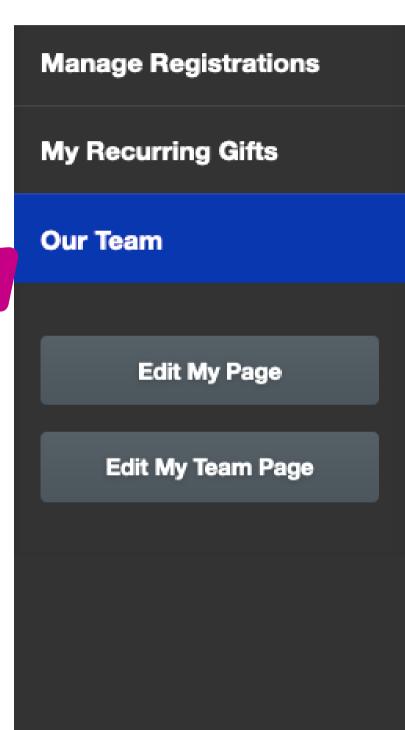

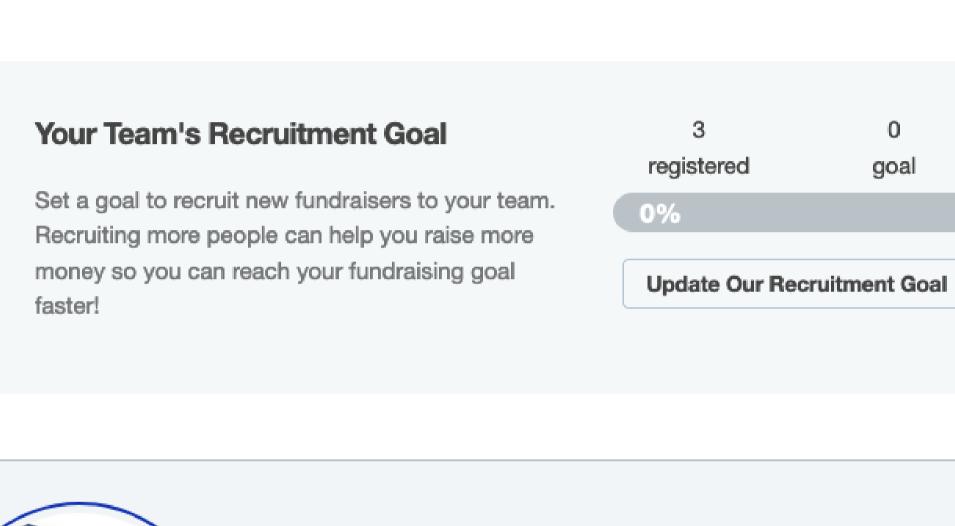

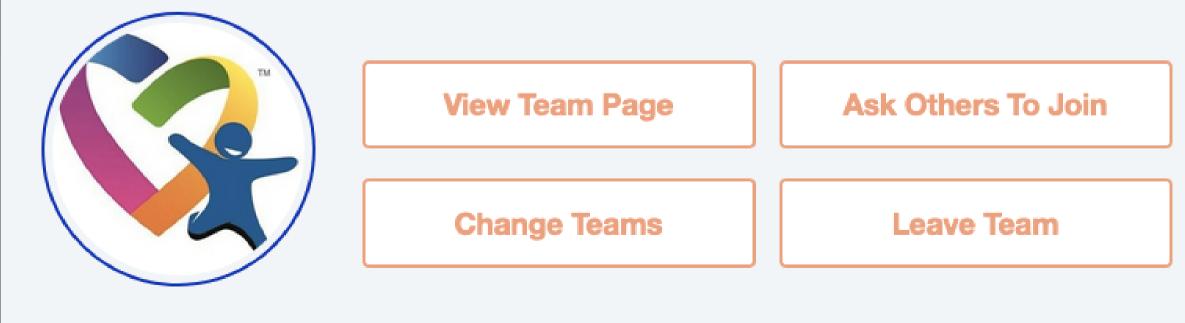

# When askng your team mates to register, make sure they select the "Join a team" Option while registering and have them select your team.

Would you like to:

#### Join a Team

Join a team and raise more money by fundraising as a group!

#### Create a Team

Take the lead and create a team to supercharge your fundraising!

#### Continue as an Individual Fundraiser

Create a fundraising page without joining or creating a team.

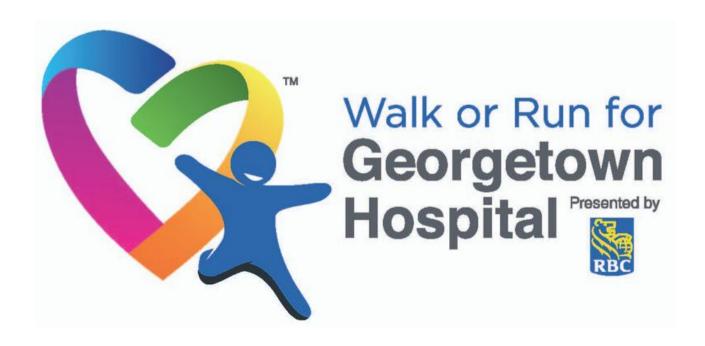